# GameChanger App

**Important**- you do not need the paid subscription. The free version will do everything you need for league purposes.

#### **Previous GameChanger Users-**

If you have previously linked your Sports Connect account to a GameChanger account, you should see your team info listed when you open GameChanger. If you do not, try these steps:

- Click the  $+$  in the top right corner.
- Choose the option to import from Sports Connect
- Check the teams you want to import
- Click to import them
- Not working? Skip to the troubleshooting section.

### **Setting Up GameChanger for the First Time-**

- Download the GameChanger App (Green app with a GC on it)
- Using the **SAME** email that you used for sports connect, log in to GameChanger.
- Choose the option to **Import SportsConnect**
- (If you haven't already confirmed your email address, click **Open Email App** which will direct you to your email. Select **Confirm Email Address**, and you'll be redirected back to the GameChanger app.)
- Select the team(s) to import. Make sure the team(s) you want to import have a check next to them, and then tap import in the upper corner of the screen. You will see the status of teams importing at the bottom of the screen.
- Not working? Follow the steps below to troubleshoot.

Note: It is strongly recommended that you have notifications turned on for GameChanger so that you are notified when your coach sends a message.

### **Not seeing your team? Follow these steps to troubleshoot…**

- Ensure you are using the GREEN gamechanger app, not the older white one.
- Ensure you are using the SAME email you used to register your child for PLL
- Follow these instructions to find your team manually: [\(video\)](https://drive.google.com/file/d/1IXkHHXOKL3q_4klaZGKa0ZRDoNckCpIj/view?usp=sharing)
	- Click the blue magnifying glass in top left corner
	- Type in your team name (if you are not sure of your team name, email your head coach.)
	- Find the matching team name that says "Spring 2022, Plymouth Meeting, PA" underneath it.
	- Click on the team.
	- Click the blue "Join Team" button

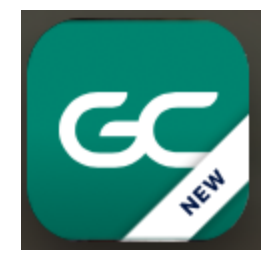

- 2 options will pop up- Be sure to click "I'm a family Member"
- Select the correct player that you belong to and click "submit"
- A message will be sent to the head coach to approve your addition to the team and you should be good to go.

## **Marking Your Child's Attendance: [\(Video](https://drive.google.com/file/d/1jNpP3XjYRvxJKo8doTEvom_hIy6eLUpl/view?usp=sharing))**

**Want to sync team calendars to your personal calendar? Click [Here](https://teammanager.zendesk.com/hc/en-us/articles/115005457626-Integrating-Your-Personal-Calendar-)**